# Function Description S7-1200 App

SIMATIC S7-1200

FAQ · July 2013

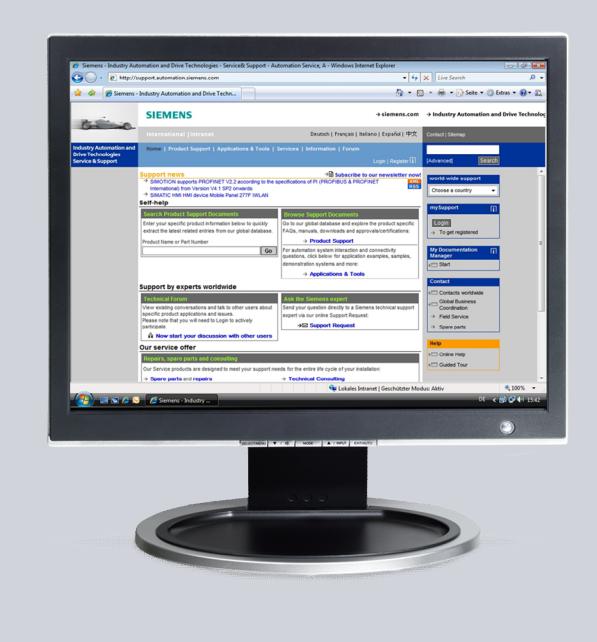

# Service & Support

Answers for industry.

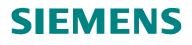

This entry originates from the Siemens Industry Online Support. The conditions of use specified there apply (<u>www.siemens.com/nutzungsbedingungen</u>).

Go to the following link to download this document. http://support.automation.siemens.com/WW/view/de/74819592

#### Caution

The functions and solutions described in this article confine themselves predominantly to the realization of the automation task. Furthermore, please take into account that corresponding protective measures have to be taken in the context of Industrial Security when connecting your equipment to other parts of the plant, the enterprise network or the internet. Further information can be found in Entry ID: !50203404!.

http://support.automation.siemens.com/WW/view/de/50203404

### Question

What is the range of functions of the S7-1200 App?

#### Answer

Follow the instructions and notes listed in this document for a detailed answer to the above question.

# Contents

| 1 | General                                                                                                    | General                                                                                                    |                                                                                                    |  |  |  |
|---|----------------------------------------------------------------------------------------------------|----------------------------------------------------------------------------------------------------|----------------------------------------------------------------------------------------------------|--|--|--|
|   | 1.1<br>1.2<br>1.3                                                                                                    | Preface<br>Compatibility<br>Requirements                                                                                                    | .4                                                                                                 |  |  |  |
| 2 | Commis                                                                                                    | ssioning                                                                                                    | .5                                                                                                 |  |  |  |
|   | 2.1<br>2.2                                                                                                    | Configuring the Ethernet Interface<br>Activating the Web Server                                                                                                    |                                                                                                    |  |  |  |
| 3 | Operatio                                                                                                    | on                                                                                                    | .7                                                                                                 |  |  |  |
|   | 3.1<br>3.2<br>3.3<br>3.4<br>3.5<br>3.6.1<br>3.6.2<br>3.6.3<br>3.6.4<br>3.6.5<br>3.6.6<br>3.6.7<br>3.6.8<br>3.6.7<br>3.6.8<br>3.6.9<br>3.6.10<br>3.7<br>3.7.1<br>3.7.2<br>3.7.1<br>3.7.2<br>3.7.3<br>3.8.1<br>3.8.2<br>3.8.3 | Calling the SIMATIC S7-1200 App.<br>Adding Controllers.<br>Editing Controllers.<br>Deleting Controllers.<br>Logging In<br>Settings.<br>Language Selection.<br>Refresh Frequency.<br>"Set Tag" Confirmations.<br>Change Password.<br>Reset Password.<br>Help.<br>About.<br>Corporate Information.<br>License.<br>Open Source Licenses.<br>Reading Out the System Information.<br>Letting the Controller Flash.<br>Changing the Operating Mode.<br>Reading Out the Diagnostic Buffer.<br>Tag List.<br>Adding Tags.<br>Deleting Tags.<br>Deleting Tags. | .8<br>.112<br>.134<br>.155<br>.166<br>.177<br>.188<br>.199<br>.223<br>.223<br>.225<br>.225<br>.225 |  |  |  |
| 4 | Internet                                                                                                    | Link Specifications                                                                                                    |                                                                                                    |  |  |  |
|   |                                                                                                    | -                                                                                                    |                                                                                                    |  |  |  |

# 1 General

### 1.1 Preface

The S7-1200 App enables you to control your SIMATIC S7-1200 with an Apple iPhone, Apple iPod or Apple iPad.

## 1.2 Compatibility

The S7-1200 App V1.1 runs on the following devices:

- iPhone 3GS
- iPhone 4
- iPhone 4S
- iPhone 5
- iPod touch (3rd generation)
- iPod touch (4th generation)
- iPod touch (5th generation)
- iPad (operating system iOS 5.0 onwards)

The S7-1200 App V1.1 has been optimized for operation with an iPhone 5.

## 1.3 Requirements

You can use the S7-1200 App to address SIMATIC S7-1200 controllers with firmware V3 and higher.

The requirements for operating the S7-1200 App are that the web server for the S7-1200 is enabled, the controller is connected to a WLAN access point and that your Apple iPhone, iPod or iPad has a WLAN connection to the access point.

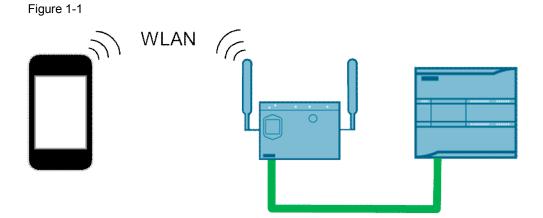

# 2 Commissioning

# 2.1 Configuring the Ethernet Interface

Open your project with STEP 7 V11 (or higher), mark your configured S7-1200 controller (firmware V3.0), right-click and open the menu item "Properties...".

Figure 2-1

| PLC_1 [CPU 1215C DC/DC/D            | DC] |                    |                          |                                                                                                    |                       |       | × |
|-------------------------------------|-----|--------------------|--------------------------|----------------------------------------------------------------------------------------------------|-----------------------|-------|---|
| General                             |     |                    |                          |                                                                                                    |                       |       |   |
| ▶ General                           |     | Ethernet addresses |                          |                                                                                                    |                       |       | ^ |
| ▼ PROFINET interface                |     | Ethemet addresses  |                          |                                                                                                    |                       |       | ≣ |
| General                             |     | Interface networke | Interface networked with |                                                                                                    |                       |       |   |
| Ethernet addresses                  |     |                    |                          |                                                                                                    |                       |       |   |
| Advanced                            |     |                    | Subnet:                  | Not networked                                                                                                    |                       | -     |   |
| Time synchronizati                  |     |                    |                          | Add new subnet                                                                                                    | t                     |       |   |
| DI14/DQ10                           |     |                    |                          |                                                                                                    |                       |       |   |
| ► AI2/AQ2                           |     | IP protocol        |                          |                                                                                                    |                       |       |   |
| <ul> <li>CB 1241 (RS485)</li> </ul> | H   | in protocol        |                          |                                                                                                    |                       |       |   |
| High speed counters                 | Þ   |                    |                          | Set IP address in the set of the set of t | he project            |       |   |
| Pulse generators (PT                |     |                    |                          | <u> </u>                                                                                                    |                       |       |   |
| Startup                             |     |                    |                          | IP address:                                                                                                    | 192.168.0.1           |       |   |
| Cycle                               |     |                    |                          | Subnet mask:                                                                                                    | 255.0.0.0             |       |   |
| Communication load                  |     |                    |                          | 🛃 Use IP router                                                                                                    |                       |       |   |
| System and clock me                 |     |                    |                          | Router address:                                                                                                    | 192 . 168 . 178 . 1   |       |   |
| Web server                          |     |                    |                          |                                                                                                    |                       |       |   |
| Time of dav                         |     |                    |                          |                                                                                                    | ng a different method |       | • |
|                                     |     |                    |                          |                                                                                                    | ОК С                  | ancel |   |

In the "Ethernet addresses" submenu you set the IP address and subnet mask for you controller.

Check the "Use IP router" option and enter the IP address of your WLAN access point as the router address.

## 2.2 Activating the Web Server

| Fig | Figure 2-2                   |              |                 |                  |                |                                    |        |   |
|-----|------------------------------|--------------|-----------------|------------------|----------------|------------------------------------|--------|---|
| PLC | PLC_1 [CPU 1215C DC/DC/DC] X |              |                 |                  |                |                                    |        |   |
|     | General                      |              |                 |                  |                |                                    |        |   |
| ►   | General                      | ^            |                 | Web server       |                |                                    |        | ^ |
| •   | PROFINET interface           |              | Ι.              | web server       |                |                                    |        | ≣ |
| •   | DI14/DQ10                    |              |                 |                  |                |                                    |        |   |
| •   | AI2/AQ2                      |              |                 |                  |                | 🛃 Enable Web server on this module |        |   |
| •   | CB 1241 (RS485)              |              |                 |                  |                | Permit access only with HTTPS      |        |   |
| •   | High speed counters          | =            |                 |                  |                | ,                                  |        |   |
| •   | Pulse generators (PT         |              | , Automatic upd |                  |                |                                    |        |   |
|     | Startup                      | ,            |                 | Automatic update | date           |                                    |        |   |
|     | Cycle                        |              |                 |                  |                |                                    |        |   |
|     | Communication load           |              |                 |                  |                | 🛃 Enable                           |        |   |
|     | System and clock me          |              |                 |                  | date interval: | 10                                 | s      |   |
| •   | Web server                   | $\mathbf{v}$ |                 | 01               | date interval. | 10                                 | 3      | ~ |
| <   | :                            |              | <               |                  |                | 1111                               | >      |   |
|     |                              |              | _               |                  |                |                                    |        |   |
|     |                              |              |                 |                  |                | ОК                                 | Cancel |   |

In the "Web server" submenu you enable the web server on this module.

Then download the changed hardware configuration to your controller and put the controller in "RUN" mode.

Please refer to the operating instructions concerned for configuring your WLAN access points.

Likewise refer to the corresponding operating instructions for how to connect your Apple iPhone, iPod or iPad to the access point over the WLAN.

# 3 Operation

The requirement for use is the correct installation of the S7-1200 App V1.1.

# 3.1 Calling the SIMATIC S7-1200 App

Use the relevant icon to open the S7-1200 App.

Figure 3-1

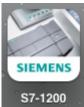

# 3.2 Adding Controllers

| No. | Instructions                                                                                                    | Figure                                                                                                    |
|-----|----------------------------------------------------------------------------------------------------|----------------------------------------------------------------------------------------------------|
| 1.  | <ul> <li>The first time you call the S7-1200 App there are not yet any controllers in the PLC list.</li> <li>You can have up to 50 controllers in the PLC list.</li> <li>Tap the "Add" button.</li> </ul>                                                                                                    | <section-header></section-header>                                                                                                    |
| 2.  | <ul> <li>Specify the IP address of your controller.</li> <li>If you have protected the access to your computer, you must also specify the password.</li> <li>If you use an alternative IP address to access the controller from outside the firewall-protected network, you can also specify that IP address and the port used after sliding the relevant switch to "ON".</li> <li>Then tap the "Add" button.</li> <li>When you have added all the controllers you wish to access, you tap the "Back" button.</li> </ul> | BackAdd PLCAddIP Address $192.168.0.1$ UsernameadminPasswordOFFUse alternate IP address to access PLC from outside my firewalled network.1 2 3 4 5 6 7 8 9 0- / : ; ( ) \$ & @ "#+= . , ? ! ? < |

| No. | Instructions                                                                                                    | Figure                                                                                                    |
|-----|----------------------------------------------------------------------------------------------------|----------------------------------------------------------------------------------------------------|
| 3.  | <ul> <li>In order to be able to communicate with a newly added controller you must validate the security certificate of that controller.</li> <li>Confirm the validation with "Yes".</li> </ul> | PLC List                                                                                                    |
| 4.  | <ul> <li>The security certificate is displayed.</li> <li>Scroll down and tap the "Accept" button.</li> </ul>                                                                                    | Back         Security Certificate           Markin Security Certificate           Serial Number         BF:32:BA:A4:D2:3C:86:6B           Subsection         BF:32:BA:A4:D2:3C:86:6B           Subsection         BF:32:BA:A4:D2:3C:86:6B           Subsection         BF:32:BA:A4:D2:3C:86:6B           Subsection         BF:32:BA:A4:D2:3C:86:6B           Subsection         BF:32:BA:A4:D2:3C:86:6B           Subsection         Signation           Organization (Marking)         Signation           Organization (Marking)         In the certificate           Organizational Unit (OU)         In the certificate           Subsection         Dec 17 16:49:26 1970 GMT           Apprention         Dec 17 16:49:26 2029 GMT           Subsection         Dec 17 16:49:26 2029 GMT           Subsection         Dec 17 16:49:26 2029 GMT           Subsection         Dec 17 16:49:26 2029 GMT           Dec 35:0:0:0:24:8F:1A:47:CD:74:87:88:75:8FB:95:7E:68:7E:1B:88           More IND         Dec 35:0:0:0:23:E1:09:59:7D           Dec 56:BE:A0:74:5A:A2:A7:28:50:19:23:E1:09:59:7D           Accept         Reject |

#### 3 Operation

| No. | Instructions                                                                                                    | Figure                                                                                                    |
|-----|----------------------------------------------------------------------------------------------------|----------------------------------------------------------------------------------------------------|
| 5.  | <ul> <li>The controller is displayed in the PLC list.</li> <li>Green indicates the "RUN" operating mode.</li> </ul> | PLC List                                                                                                    |
|     | RUN                                                                                                    | SIMATIC 1200 station_1         Image: Display interval and interval and inter |
|     | Yellow indicates the "STOP" operating mode.                                                                         |                                                                                                    |
|     | Grey indicates that the controller is not accessible.                                                               | + 🖉 🟛 🕹 🗱                                                                                                    |
|     |                                                                                                    | Add Edit Delete Login Settings                                                                                                    |

# 3.3 Editing Controllers

Table 3-2

| No. | Instructions                                                                                                    | Figure                                                                                                    |
|-----|----------------------------------------------------------------------------------------------------|----------------------------------------------------------------------------------------------------|
| 1.  | <ul> <li>Select the controller you want to edit in the PLC list.</li> <li>Tap the "Edit" button.</li> </ul>                                                                                                    | PLC List   Image: Distance list   PLC   Image: Distance list   PLC   Marce list   Marce list |
| 2.  | <ul> <li>Here you can change the interface settings and access data of your CPU as required.</li> <li>You save the changes made by tapping the "Save" button.</li> <li>You can also view or delete the security certificate.</li> <li>Use the "Back" button to return to the PLC list.</li> </ul> | BackEdit PLCSaveIP Address192.168.0.1UsernameadminDassword                                                                                                    |

# 3.4 Deleting Controllers

Table 3-3

| No. | Instructions                                                                                                    | Figure                                                                                                    |
|-----|----------------------------------------------------------------------------------------------------|----------------------------------------------------------------------------------------------------|
| 1.  | <ul> <li>Select the controller you want to delete from the PLC list.</li> <li>Tap the "Delete" button.</li> </ul> | PLC List   PUN   PLC   NUN   PLC   MAC:   00-1C-06-10-F8-76   IP:   192.168.0.1                                                                                                    |
| 2.  | Confirm deletion of the controller selected<br>from the PLC list by tapping "OK".                                 | PLC List   Image: Simaric 1200 station_1   PLC_1   MAC:   Do.1C-06-10-F8-76   Image: The state state st |

# 3.5 Logging In

| No. | Instructions                                                                                                    | Figure                                                                                                    |
|-----|----------------------------------------------------------------------------------------------------|----------------------------------------------------------------------------------------------------|
| 1.  | <ul> <li>You need to assign a password to have write access to your controller.</li> <li>This protects your controller against unauthorized access using the S7-1200 App.</li> <li>The password is assigned for the S7-1200 App and is not the same the password to protect read/write access in the Properties of the controller in the TIA portal.</li> <li>Tap the "Login" button.</li> </ul> | PLC List   NUN   PLC   NUN   PLC   MAC:   00-1C-06-10-F8-76   PC:   192:168.0.1                                                                                                    |
| 2.  | <ul> <li>Assign a password and confirm it.</li> <li>You can use the "Hint" field as a reminder for your password.</li> <li>Tap the "Done" button to save the password.</li> </ul>                                                                                                    | Back       Create Password       Done         You must create an application password to protect the usage of your PLCs. You can use the 'Hint' field to help you remember your password.       You can use the 'Hint' field to help you remember your password         Password |

# 3.6 Settings

| No. | Instructions                                                                                                    | Figure                                                                                                    |
|-----|----------------------------------------------------------------------------------------------------|----------------------------------------------------------------------------------------------------|
| 1.  | Tap the "Settings" button.                                                                                                    | PLC List   NUN   PLC   PLC |
| 2.  | <ul> <li>You make the settings for the S7-1200<br/>App in the following submenus: <ul> <li>Language Selection</li> <li>Refresh Frequency</li> <li>"Set Tag" Confirmations</li> <li>Change Password</li> <li>Reset Password</li> <li>Help</li> <li>About</li> <li>Corporate Information</li> <li>License</li> <li>Open Source Licenses</li> </ul> </li> </ul> | Back       Settings         Language Selection       English       Image         Refresh Frequency       10 seconds       Image         'Set Tag' Confirmations       No       Image         'Set Tag' Confirmations       No       Image         Change Password       Image       Image         Help       Image       Image         About       Image       Image         Corporate Information       Image       Image         License       Image       Image         Orean Secure License       Image       Image          |

## 3.6.1 Language Selection

#### Table 3-6

| No. | Instructions                                                             | Figure                                |
|-----|--------------------------------------------------------------------------|---------------------------------------|
| 1.  | Here you can choose between German<br>and English for the menu language. | Back Language<br>Select your language |
|     |                                                                          | English 🗸                             |
|     |                                                                          | Deutsch                               |
|     |                                                                          |                                       |
|     |                                                                          |                                       |

### 3.6.2 Refresh Frequency

| No. | Instructions                                             | Figure                                                                                                |
|-----|----------------------------------------------------------|----------------------------------------------------------------------------------------------------|
| 1.  | Here you set the frequency at which the data is updated. | Back         Refresh           Select the frequency at which to refresh your data           2 seconds |
|     |                                                          | 5 seconds                                                                                             |
|     |                                                          | 10 seconds 🗸                                                                                          |
|     |                                                          | 15 seconds                                                                                            |
|     |                                                          | 20 seconds                                                                                            |
|     |                                                          | 25 seconds                                                                                            |
|     |                                                          | 30 seconds                                                                                            |
|     |                                                          |                                                                                                    |

## 3.6.3 "Set Tag" Confirmations

Table 3-8

| No. | Instructions                                                                                                    | Figure                                  |
|-----|----------------------------------------------------------------------------------------------------|-----------------------------------------|
| 1.  | <ul> <li>Here you define whether or not to tap<br/>"OK" as confirmation before setting the<br/>value of a tag.</li> </ul> | BackConfirm 'Set Tag'<br>confirmations? |

### 3.6.4 Change Password

| No. | Instructions                                                        | Figure                                                                                                    |
|-----|---------------------------------------------------------------------|----------------------------------------------------------------------------------------------------|
| 1.  | Here you can change the password for write access (including hint). | Back Change Password   Old Password   Old Hint<br>admin   New Password   Confirm New<br>Password   Q W E R T Y U I O P<br>A S D F G H J K L $\bigcirc$ Z X C V B N M    123 ())   Space |

#### 3.6.5 Reset Password

Table 3-10

| No. | Instructions                                                       | Figure                                                                                                    |
|-----|--------------------------------------------------------------------|----------------------------------------------------------------------------------------------------|
| 1.  | Here you can reset your application     password if you forget it. | Back       Done         If you have forgotten your application password, you can reset your password here.       Done         This will clear your application password as well as all saved PLC passwords.       Done         Reset Password?       NO |

#### 3.6.6 Help

| No. | Instructions                                                      | Figure                                                                                                    |
|-----|-------------------------------------------------------------------|----------------------------------------------------------------------------------------------------|
| 1.  | The Help submenu gives a brief<br>description of the S7-1200 App. | Back         Help           Thank you for downloading and using the S7-1200 application for iOS devices. With this application, you can monitor your S7-1200 PLCs, modify variables, change the operating mode, and much more.           We hope you enjoy this application, so remember to follow all instructions and safety guidelines described in the S7-1200 system manual.           You can download the S7-1200 system manual here.           Hint: You may need to open the PDF file in a new tab or window (press and hold the file icon) to be able to read the file.           You can also find additional information about the S7-1200 system at the official <u>S7-1200 website</u> .           An <u>S7-1200 forum</u> also exists where you can find additional information and help. Feel free to visit the forums and share your experiences with the application.           The S7-1200 application for iOS devices will only work with version 3.x or greater PLCs.           Below you can find some general information regarding here to est extend using this explication. |

#### 3.6.7 About

#### Table 3-12

| No. | Instructions                                                    | Figure                                                                                                    |
|-----|-----------------------------------------------------------------|----------------------------------------------------------------------------------------------------|
| 1.  | Here you find information about the version of the S7-1200 App. | Back         About           Sr.1200 Application V.1.         Stames houstry, Inc.           Dyright @ 2012         Bartist Reserved.           Mathematication is protected by copyright law and international factors.         Status of the program, or any portion of it, mathematicational factors. |

## 3.6.8 Corporate Information

| No. | Instructions                                    | Figure                                                                                                    |
|-----|-------------------------------------------------|----------------------------------------------------------------------------------------------------|
| 1.  | This gives you information about Siemens<br>AG. | DeckCorporate InformationCorporate HeadquartersSiemens AktiengesellschaftWittelsbacherplatz 280333 MunichGermanycontact@siemens.comTel. <u>+49 89 636-00</u> Fax <u>+49 89 636-34242</u> Chairman of the Supervisory BoardGerhard CrommeManaging BoardPeter Löscher (President and CEO)Roland BuschBrigitte EdererKlaus HelmrichJoe KaeserBarbara KuxHermann RequardtSiegfried RusswurmPeter Y. Solmssen |

#### 3.6.9 License

Table 3-14

| No. | Instructions                                                                                     | Figure                                                                                                    |
|-----|--------------------------------------------------------------------------------------------------|----------------------------------------------------------------------------------------------------|
| 1.  | Here you can view the terms and<br>conditions of the licensed software<br>(SIMATIC S7-1200 App). | <section-header><section-header><section-header><section-header><section-header><section-header><section-header><section-header></section-header></section-header></section-header></section-header></section-header></section-header></section-header></section-header> |

#### 3.6.10 Open Source Licenses

| Table 3- | 15 |
|----------|----|
|----------|----|

| No. | Instructions                                                                                                    | Figure                                                                                                    |
|-----|----------------------------------------------------------------------------------------------------|----------------------------------------------------------------------------------------------------|
| 1.  | <ul> <li>Here you can view the license conditions<br/>for the open source software used:</li> <li>JSONKit – 1.4</li> <li>SQLCipher – 3.7.9</li> </ul> | Back         Open Source Licenses           Siemens AG S7-1200         Sr-1200 iOS Application: Open Source Software (OSS) License Conditions for: JSONKit – 1.4, and SQLCipher – 3.7.9           For Resellers: In order to avoid infringements of the license conditions by the reseller or the buyer these instructions and license conditions and accompanying CD – if applicable – have to be forwarded to the buyers.           1) Siemens License Conditions for Software Products for Automation and Drives (2011-08-01)           10. Supply of Software to Licensee and Granting of Software to the Conditions shall exclusively apply to the delivery of Software for Automation and Drives to the Licensee. General License Conditions shall exclusively apply to the delivery of Software for Automation and Drives to the Licensee. General terms and conditions of the Licensee shall apply only where expressly accepted in writing by us. The scope of delivery of the Software for Automation and Drives in writing by us. The scope of delivery of the Software for Automation and Drives in writing by us. The scope of delivery of the Software for Automation and Drives in writing by us. The scope of delivery of the Software for Automation and Drives in writing by us. The scope of delivery of the Software for Automation and Drives in writing by us. The scope of delivery of the Software for Automation and Drives in writing by us. The scope of delivery of the Software for Automation and Drives in writing by us. The scope of delivery of the Software for Automation and Drives in writing by us. The scope of delivery of the Software for Automation and Drives in writing by us. The scope of delivery of the Software for Automation and Drives in writing by us. The scope of delivery of the Software for Automation and Drives in writing by us. The scope of delivery of the Software for Automation and Drives in writing b |

# 3.7 Reading Out the System Information

Table 3-16

| No. | Instructions                                                                                                    | Figure                                                                                                    |
|-----|----------------------------------------------------------------------------------------------------|----------------------------------------------------------------------------------------------------|
| 1.  | Tap the "i" button to read out the system information.                                                                                                    | PLC List   Image: Simaric 1200 station_1   PL_1   MAC: 00-1C-06-10-F8-76   IF: 192.168.0.1                                                                                                    |
| 2.  | <ul> <li>The system information lists all the configured modules that support diagnostics:         <ul> <li>Controller</li> <li>Expansion modules</li> <li>Communications modules with the following information:</li> <li>Name</li> <li>Order number</li> <li>Serial number</li> <li>Firmware version</li> <li>Hardware version</li> </ul> </li> <li>Modules with errors are display with an exclamation mark:          <ul> <li>You can</li> <li>use the slide switch to select the "RUN" or "STOP" operating mode</li> <li>read out the diagnostic buffer of the controller</li> <li>let the selected controller flash</li> </ul> </li> </ul> | Back       System Info         SIMATIC 1200 station_1       Image: Simal station info         Image: Simal station info       Image: Simal station info         Image: Simal station info |

## 3.7.1 Letting the Controller Flash

| Tabl |   | 2 4 | - |
|------|---|-----|---|
| Tabl | e | 3-1 | 1 |

| No. | Instructions                                                                                                    | Figure                                                                                                    |
|-----|----------------------------------------------------------------------------------------------------|----------------------------------------------------------------------------------------------------|
| 1.  | <ul> <li>Tap the "Flash" button.</li> <li>This lets the status LEDs of the selected controller flash.</li> <li>This permits you to see at a glance whether you are addressing the correct controller.</li> <li>Since this is about write access to the controller, you must be logged in for execution (see section 3.5).</li> </ul> | Back       System Info         SIMATIC 1200 station_1       Diag Buffer         FUN       Diag Buffer         PL_1       Diag Buffer         CP 1215C DC/DC/DC       ES7 215-14631-0X80         Serial # SZVCDYH3003255       FW V.3.0.2         CP SWAREX WP231       FW V.1.0.1         MH4960-2AA01       FW V.1.0.1         Serial # VPC9515621       HW V1         CP M1241 (RS485)       FW V.1.0.0         ES7 241-1CH30-0X80       FW V.1.0.0         Serial # SZVA3YXU004735       FW V.1.0.0 |
| 2.  | <ul> <li>Since this is about write access to the controller, you must log in with the password created in section 3.5.</li> <li>Confirm the message with "OK".</li> <li>Enter the password.</li> <li>Tap the "Done" button to confirm the input.</li> <li>Then, when logged in, tap the action to be executed again.</li> </ul>      | Back       Log In       Done         Password                                                                                                    |

## 3.7.2 Changing the Operating Mode

| Table | 3-18 |
|-------|------|
| rabic | 0-10 |

| No. | Instructions                                                                                                    | Figure                                                                                                    |  |
|-----|----------------------------------------------------------------------------------------------------|----------------------------------------------------------------------------------------------------|--|
| 1.  | <ul> <li>Tap the switch to change the operating mode of the controller.</li> <li>Confirm the change of operating mode with "OK".</li> <li>Since this is about write access to the controller, you must be logged in to do this (see section 3.5).</li> <li>If this is not the case, figure 2 from Table 3-17 is displayed and you proceed as follows: <ul> <li>Confirm the message with "OK".</li> <li>Enter the password.</li> <li>Tap the "Done" button to confirm the input.</li> </ul> </li> <li>Then, when logged in, tap the action to be executed again.</li> </ul> | Back System Info   SIMATIC 1200 station_1   STOP   Dag Buffer   Fash   Or Dag Buffer   Pash   Or Dag Buffer   Pash   Or Dag Buffer   Pash   Or Dag Buffer   Pash   Or Dag Buffer   Pash   Or Dag Buffer   Pash   Or Dag Buffer   Pash   Pash   Pa |  |

## 3.7.3 Reading Out the Diagnostic Buffer

Table 3-19

| No. | Instructions                                                                                                    | Figure                                                                                                    |  |
|-----|----------------------------------------------------------------------------------------------------|----------------------------------------------------------------------------------------------------|--|
| 1.  | <ul> <li>Tap the relevant "Diagnostic Buffer"<br/>button to view the diagnostic buffer of the<br/>controller.</li> <li>This is a ring buffer.</li> <li>The last 50 controller events are listed.</li> <li>The information about the event is in<br/>English.</li> <li>Tap the arrow icon to obtain the event<br/>details (also in English).</li> </ul> | Back       Diagnostic Buffer         1       02:08:05:755 pm       10.06.2013         CPU info: Follow-on operating mode change       Image         2       02:08:05:752 pm       10.06.2013         CPU info: Communication initiated request:       Image         3       02:08:05:752 pm       10.06.2013         CPU info: Communication initiated request:       Image         3       02:08:05:752 pm       10.06.2013         CPU info: New startup information       Image         4       01:50:19:252 pm       10.06.2013         CPU info: New startup information       Image         5       01:50:19:152 pm       10.06.2013         CPU info: New startup information       Image         5       01:50:19:152 pm       10.06.2013         CPU info: Communication initiated request:       Image         STOP       Image       Image         6       01:49:27:004 pm       10.06.2013         CPU info: Follow-on operation prode       Image |  |
| 2.  | Use the "Back" button to return to the<br>"Diagnostic Buffer" and then the "System<br>Info".                                                                                                    | BackDetailLog 102:08:05:755 pmEvent ID: 16# 02:400C10.06.2013CPU info: Follow-on operating mode change<br>Power-on mode set: WARM RESTART to RUN<br>(if CPU was in RUN before power off)Pending startup inhibit(s):<br>• No startup inhibit setCPU changes from STARTUP to RUN modeHW_ID= 00052 - Operating mode controlIncoming event                                                                                                    |  |

# 3.8 Tag List

| No. | Instructions                                                                                                    | Figure                                                                                   |
|-----|----------------------------------------------------------------------------------------------------|------------------------------------------------------------------------------------------|
| 1.  | Tap the marked icon to view the Tag List.                                                                                             | <section-header><section-header></section-header></section-header>                       |
| 2.  | <ul> <li>Using the marked buttons you can do the following to tags: <ul> <li>Add</li> <li>Edit</li> <li>Delete</li> </ul> </li> </ul> | Back       Tag List         Add desired tags. No tags are currently stored for this PLC. |

## 3.8.1 Adding Tags

| No. | Instructions                                                                                                    | Figure                                                                                                    |  |
|-----|----------------------------------------------------------------------------------------------------|----------------------------------------------------------------------------------------------------|--|
| 1.  | <ul> <li>The first time you call the tag list there are not yet any tags in the list.</li> <li>You can have up to 50 tags in the Tag List.</li> <li>Tap the "Add" button.</li> </ul>                                                                                                    | Back       Tag List         Add desired tags. No tags are currently stored for this PLC.                                                            |  |
| 2.  | <ul> <li>Specify the symbolic or absolute address of the tag you wish to add.</li> <li>The requirement here is that the tag must also be created in your project.</li> <li>Valid address areas for tags: <ul> <li>Inputs</li> <li>Outputs</li> <li>Markers</li> <li>Data blocks</li> </ul> </li> <li>If you specify an absolute address in a data block, that block must not have the "Optimized block access" attribute in the TIA Portal project.</li> <li>Tap the arrow button to select the display format of the tag.</li> </ul> | BackAdd TagAddEnter the symbolic address of the tag you wish<br>to add.AddressAddress $q0.d$ FormatDEC123456780-/::()\$& @ ""++=,?!?*ABCBpacereturn |  |

| No. | Instructions                                                                                                    | Figure                                                                                                    |
|-----|----------------------------------------------------------------------------------------------------|----------------------------------------------------------------------------------------------------|
| 3.  | Select the format in which the tag is to be displayed.                                                                                                    | Back       Format         BIN       BOOL         BOOL       ✓         DEC       ✓         DEC_UNSIGNED       HEX         FLOATING_POINT       CHARACTER         STRING       DATE         TIME       HEA                                                                                                    |
| 4.  | <ul> <li>Tap the "Add" button to add the tag to the list in the selected format.</li> <li>You can then add more tags each in the same way.</li> <li>If you do not wish to add more tags, return to the Tag List view with the "Back" button.</li> </ul> | Back       Add Tag       Add         Enter the symbolic address of the tag you wish to add.       Address       q0.0         Address       q0.0       Image: Comparison of the tag you wish to address of the tag you wish to address of the tag you wish to address of the tag you wish to address       Image: Comparison of the tag you wish to address of the tag you wish to address of the tag you wish to address of the tag you wish to address         Address       q0.0       Image: Comparison of the tag you wish to address of the tag you wish to address of the tag you wish to address         Format       BODL       Image: Comparison of tag you wish to address of the tag you wish to address of the tag you wish to address         Q       W       R       T       Image: Comparison of tag you wish to address of the tag you wish to address of tag you wish to address         Q       W       R       T       Image: Comparison of tag you wish tag you wish tag you |

## 3.8.2 Editing Tags

| No. | Instructions                                                                                                    | Figure                                                                                                    |  |
|-----|----------------------------------------------------------------------------------------------------|----------------------------------------------------------------------------------------------------|--|
| 1.  | <ul> <li>The added variable is displayed in the Tag<br/>List and the current value of the tag can<br/>be read.</li> <li>Select the tag you want to edit from the<br/>Tag List.</li> <li>Tap the "Edit" button to edit the tag.</li> </ul>                                                                                                    | Back Tag List   Address: Qu.0   Value: 2#0                                                                                                    |  |
| 2.  | <ul> <li>Specify the new value for the tag.</li> <li>Tap the "Update" button to apply the change of value.</li> <li>Since this is about write access to the controller, you must be logged in with the password created in section 3.5.</li> <li>If this is not the case, figure 2 from Table 3-17 is displayed and you proceed as follows: <ul> <li>Confirm the message with "OK".</li> <li>Enter the password.</li> <li>Tap the "Done" button to confirm the input.</li> </ul> </li> <li>Then, when logged in, tap the action to be executed again.</li> </ul> | BackEdit TagUpdateAddressQ0.0FormatBOOL $\bigcirc$ Current ValuefalseNew Value11234567890-/; ()\$& @ ""#=, ?! $\checkmark$ $\blacksquare$ ABC $\bigoplus$ spacereturn |  |

#### 3 Operation

| No. | Instructions                                                                                                    | Figure                |
|-----|----------------------------------------------------------------------------------------------------|-----------------------|
| 3.  | <ul> <li>The tag is written with the new value.</li> <li>Use the "Back" button to return to the Tag<br/>List.</li> </ul> | Back Edit Tag Update  |
|     |                                                                                                    | Address Q0.0          |
|     |                                                                                                    | Format BOOL           |
|     |                                                                                                    | Current Value true    |
|     |                                                                                                    | New Value             |
|     |                                                                                                    |                       |
|     |                                                                                                    | 1 2 3 4 5 6 7 8 9 0   |
|     |                                                                                                    | - / : ; ( ) \$ & @ "  |
|     |                                                                                                    | #+= <b>. , ? ! ' </b> |
|     |                                                                                                    | ABC 🌐 space return    |

## 3.8.3 Deleting Tags

| No. | Instructions                                                                                               | Figure                                                                                                    |  |
|-----|----------------------------------------------------------------------------------------------------|----------------------------------------------------------------------------------------------------|--|
| 1.  | <ul> <li>Select the tag you want to delete from the Tag List.</li> <li>Tap the "Delete" button.</li> </ul> | Back       Tag List         Address:       Q0.0         Value:       true                                                       |  |
| 2.  | Confirm deletion of the tag selected from<br>the Tag List by tapping "OK".                                 | Back       Tag List         Address:       Q0.0         Value:       true         Remove tag from list?         Cancel       OK |  |

# 4 Internet Link Specifications

This list is not complete and only represents a selection of relevant information.

Table 4-1

|     | Subject                                | Title                                                                                                    |
|-----|----------------------------------------|----------------------------------------------------------------------------------------------------|
| \1\ | Reference to<br>SIMATIC S7-1200<br>App | https://itunes.apple.com/us/app/simatic-s7-1200/id547218432                                                                  |
| \2\ | Siemens<br>SIMATIC S7-1200             | http://www.automation.siemens.com/mcms/programmable-logic-<br>controller/en/simatic-s7-controller/s7-1200/Pages/Default.aspx |
| \3\ |                                        |                                                                                                    |